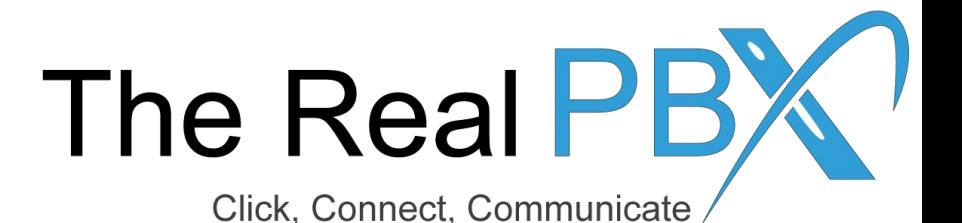

# How To Guide

How to filter call records according to toll free number, export them to excel and download call recordings.

# Login to the Call Monitoring Portal

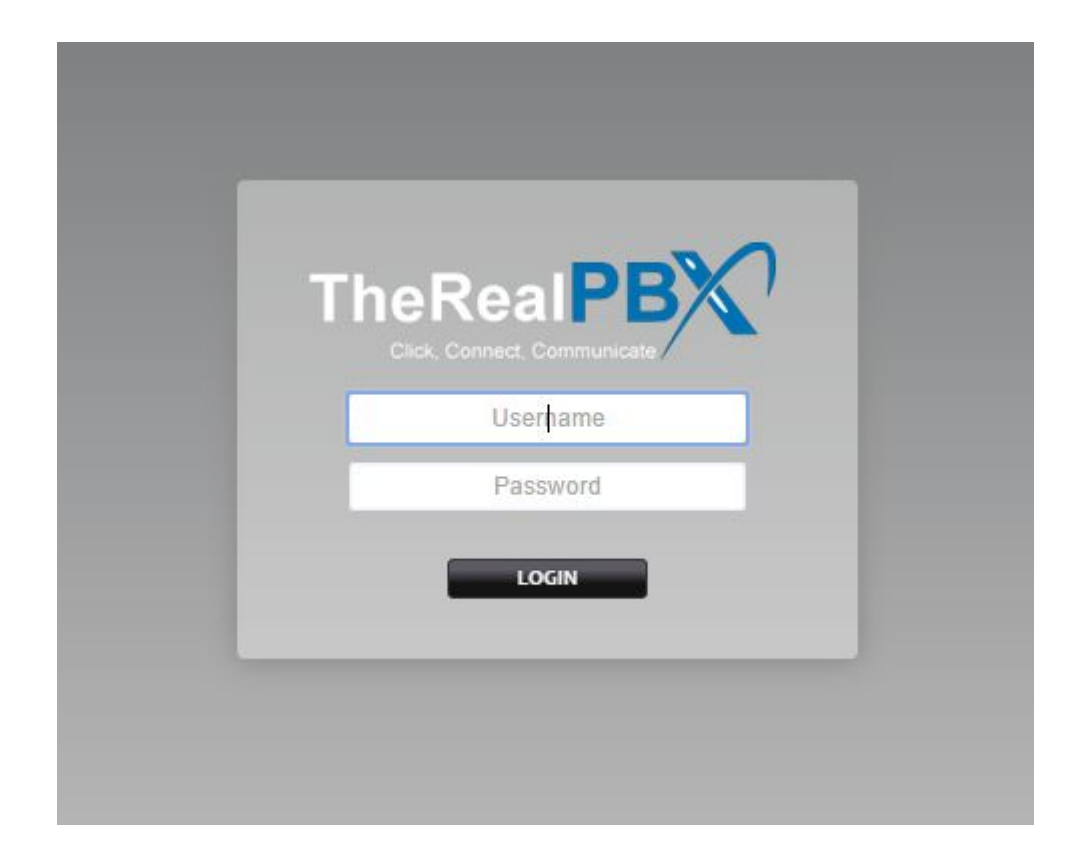

Login to the Call Monitoring portal using the credentials provided in your email.

# Go to Call Detail Records

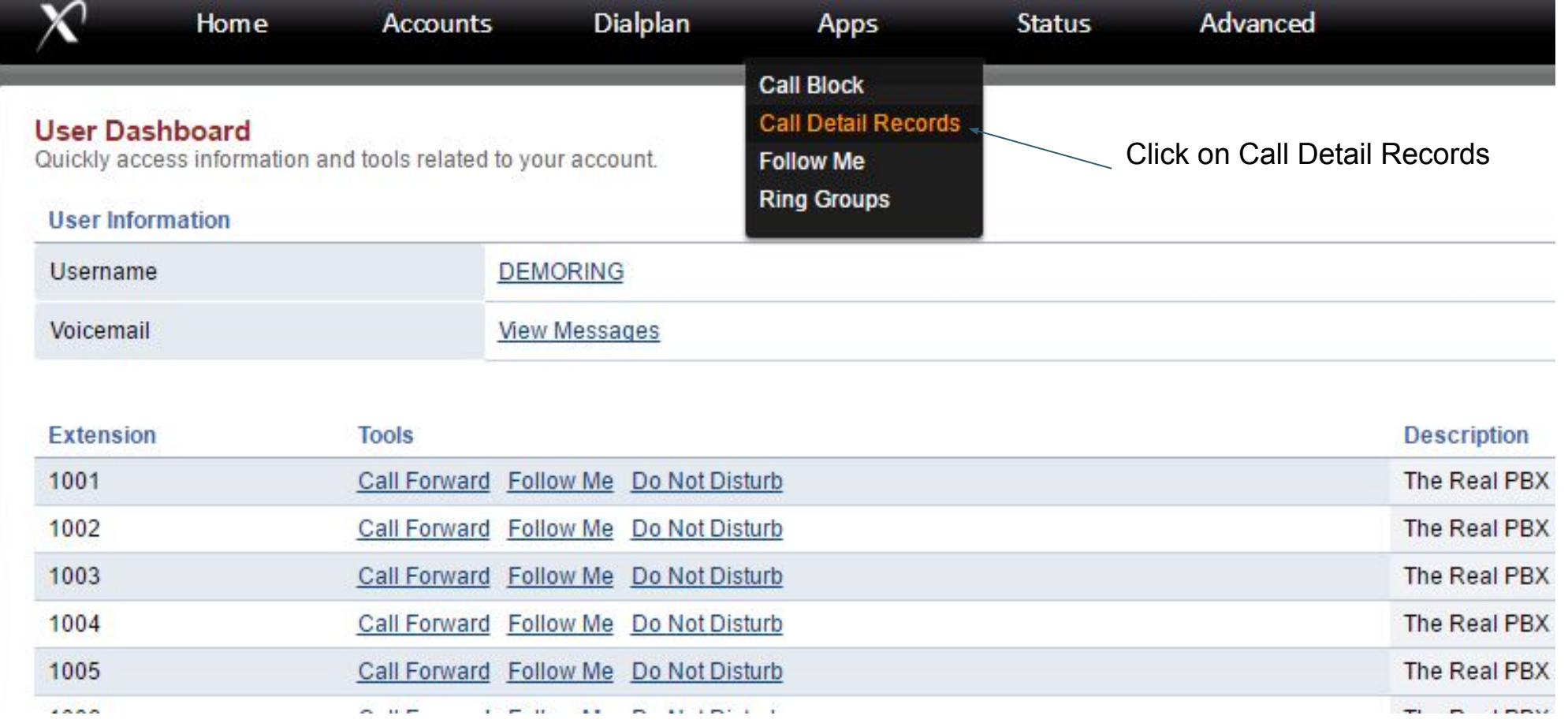

### Set the Filter as per your requirement

#### tail Records

SHOW ALL ADVANCED SEARCH **MISSED CALLS DOWNLOAD ALL** 

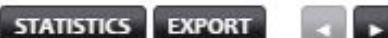

I Records (CDRs) are detailed information on the calls. Use the fields to filter the information for the specific call records that are desired. Then view the calls in the list or download them as comma seperated ng the 'csy' button.

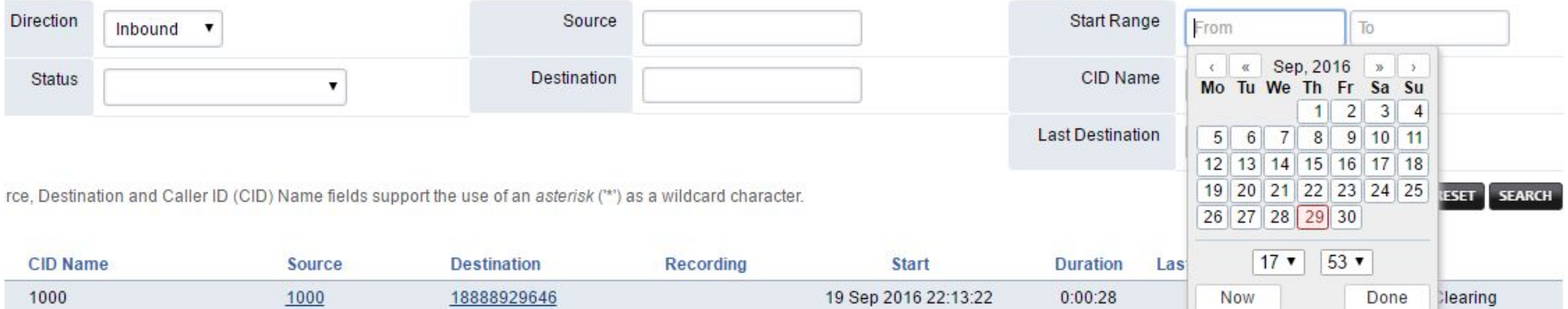

# Filter records as per Toll Free Number

#### ail Records **DOWNLOAD ALL SHOW ALL** Enter the Ring Group Extension number for that **ADVANCED SE** TFN in destination.I Records (CDRs) are detailed information on the calls. Use the fields to filter the information for the specific call records that are desired. Then view the ha the 'csy' button. **Direction** Source **Start Ran** Inbound CID Nat **Destination Status**  $201$ 7 **Last Destinati**

rce, Destination and Caller ID (CID) Name fields support the use of an asterisk (\*\*) as a wildcard character.

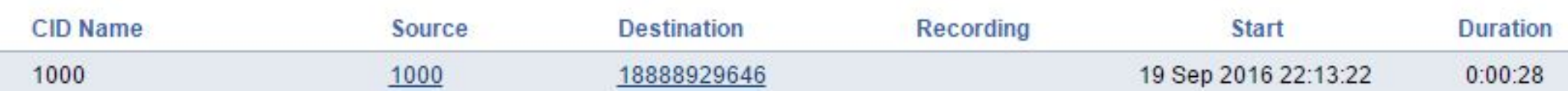

# How to locate TFN Extension number ?

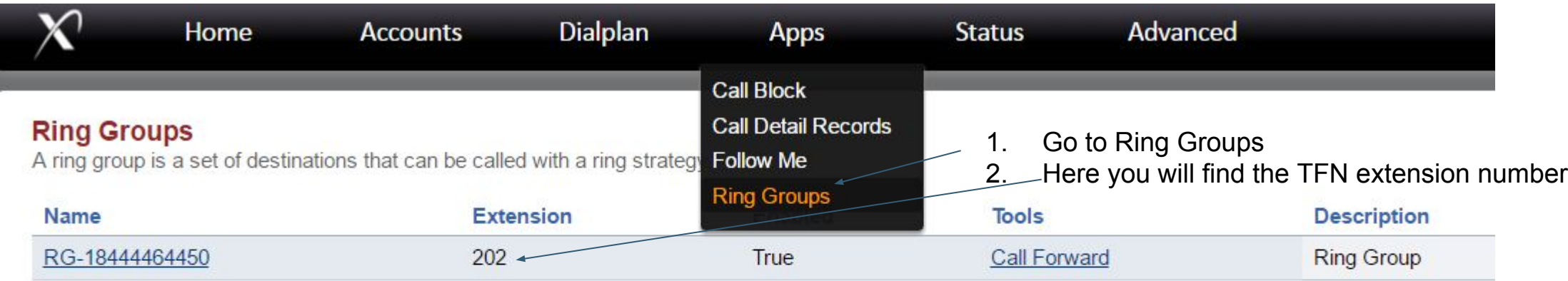

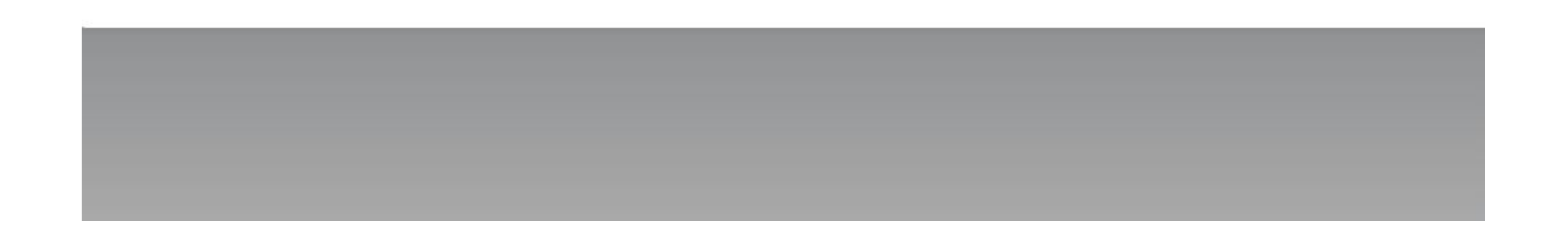

# Export call records to PDF or Excel format

**DOM/NLOAD ALL** 

After filtering the Call records, Click on export and select

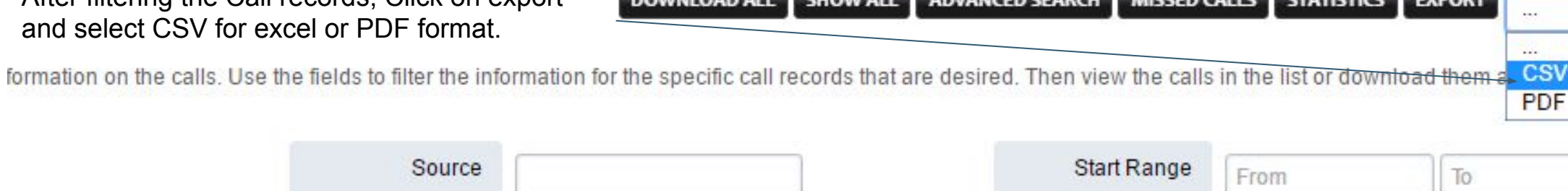

**CUOWALL ADVANCED CEARCH MICCED CALLE STATISTICS EVROPT** 

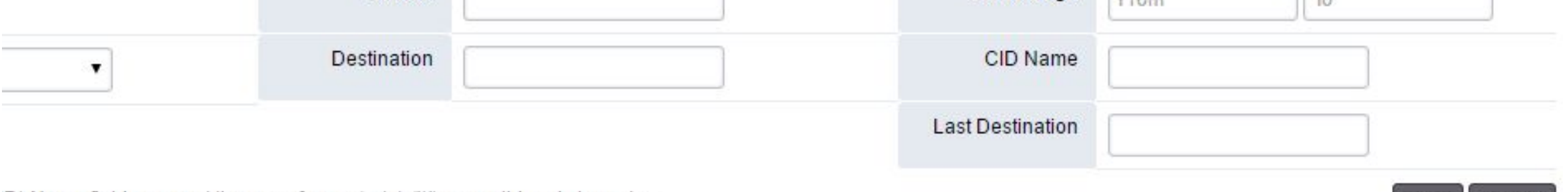

D) Name fields support the use of an asterisk  $(2^*)$  as a wildcard character.

seperated

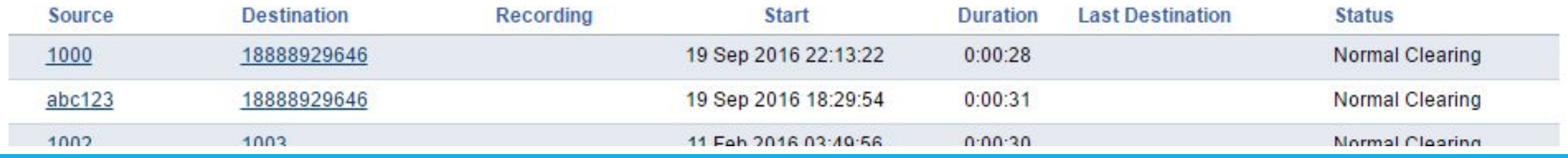

# Download call recordings

ID (CID) Name fields support the use of an asterisk (\*\*') as a wildcard character

After filtering call records, you will see the list of calls and if recording is activated on your account then you will see play and download

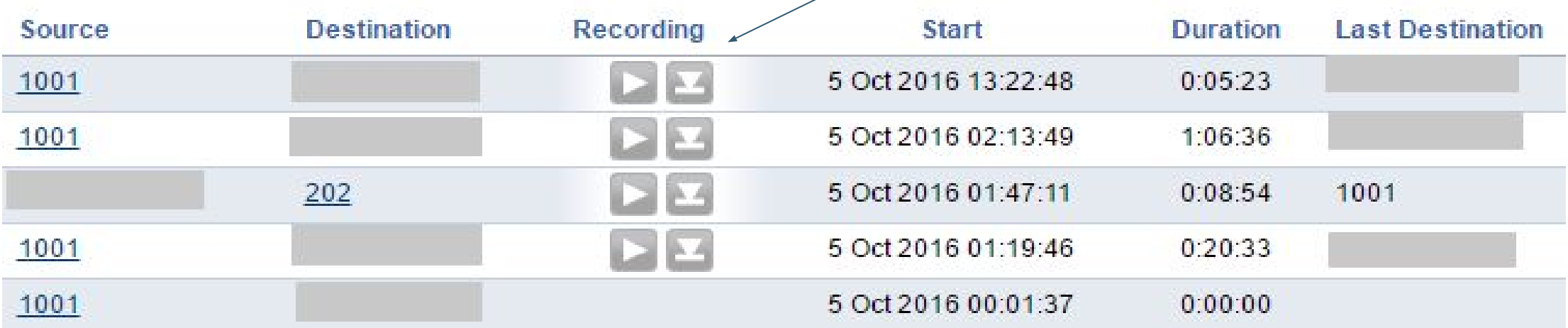